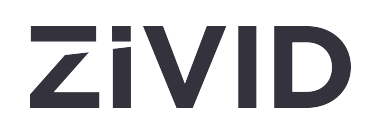

# Zivid Studio Benutzerhandbuch

## SDK 2.12

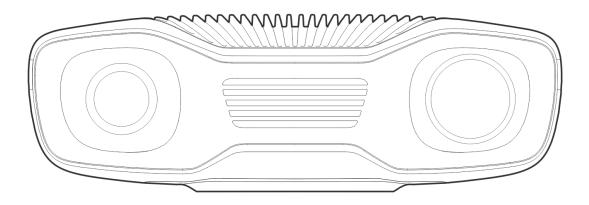

### Inhaltsverzeichnis

| 1. | Stu                      | dio Guide                    | 3  |  |  |  |
|----|--------------------------|------------------------------|----|--|--|--|
| 2. | Cor                      | ntrol Panel                  | 4  |  |  |  |
|    | 2.1                      | Camera                       | 4  |  |  |  |
|    |                          | Firmware Update              | 5  |  |  |  |
|    | 2.2                      | Capture                      | 5  |  |  |  |
|    |                          | 3D Capture                   | 5  |  |  |  |
|    |                          | 2D Capture                   | 9  |  |  |  |
|    | 2.3                      | Settings and Filters         | 9  |  |  |  |
|    |                          | Engine (only 3D)             | 10 |  |  |  |
|    |                          | Sampling                     | 10 |  |  |  |
|    |                          | Exposure Settings            | 11 |  |  |  |
|    |                          | Region Of Interest (only 3D) | 12 |  |  |  |
|    |                          | Filters (only 3D)            | 12 |  |  |  |
| 3. | Ava                      | 15                           |    |  |  |  |
|    | 3.1                      | Point Cloud                  | 15 |  |  |  |
|    | 3.2                      | Color                        | 14 |  |  |  |
|    | 3.3                      | Depth                        | 18 |  |  |  |
|    | 3.4                      | Signal-to-Noise-Ratio        | 19 |  |  |  |
|    | 3.5                      | Normals                      | 20 |  |  |  |
| 4. | Тос                      | lbar                         | 24 |  |  |  |
|    | 4.1                      | Save and Open                | 24 |  |  |  |
|    |                          | Save/Export Point Cloud      | 24 |  |  |  |
|    |                          | Open Point Cloud             | 25 |  |  |  |
|    |                          | Save Color Image             | 25 |  |  |  |
|    |                          | Save Depth Map               | 25 |  |  |  |
|    |                          | Export Settings              | 26 |  |  |  |
|    |                          | Import Settings              | 26 |  |  |  |
|    | 4.2                      | Tools                        | 27 |  |  |  |
|    |                          | Infield Correction           | 27 |  |  |  |
|    | 4.3                      | Dropdown Menus               | 28 |  |  |  |
| 5. | Quick Reference Index 30 |                              |    |  |  |  |
| 6. | Support 36               |                              |    |  |  |  |
| 7. | About Zivid 37           |                              |    |  |  |  |
|    |                          |                              |    |  |  |  |

### 1. Studio Guide

Zivid Studio is the graphical user interface (GUI) for the Zivid Software Development Kit (SDK). This allows the user to explore the functionality of the Zivid Cameras and the capturing of high definition 3D point clouds.

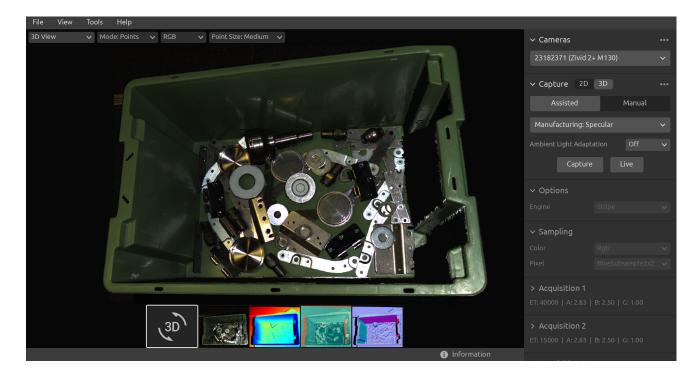

Use Zivid Studio to learn and understand how the majority of functions available in the Zivid SDK works. This is useful when developing your application. You can:

- Capture point clouds.
- Capture color images.
- Visualize point clouds, color images (2D), depth maps (Z axis), SNR (Signal-to-Noise-Ratio) maps, and normal maps.
- Analyze and evaluate 3D data quality.
- Determine correct settings and filters for your target objects and scenes.
- Save point clouds and color images to disk.

### 2. Control Panel

The control panel is located on the right side in the Zivid Studio GUI. It contains two sections:

- Camera
- Capture

### 2.1. Camera

This section is used to scan for, connect to, and disconnect from available cameras.

| ✓ Camera<br>Scan for connected cameras No cameras found. Connect the Zivid camera to the USB3 port on your PC. | <td< th=""></td<>                                                                                            |  |  |  |  |
|----------------------------------------------------------------------------------------------------|----------------------------------------------------------------------------------------------------|--|--|--|--|
| Camera                                                                                                    | Function                                                                                                    |  |  |  |  |
| Scan for connected cameras                                                                                     | Show all cameras plugged into the PC and list them by model and serial number.                               |  |  |  |  |
| Connect                                                                                                    | Connect to the camera selected in the drop-down menu. Zivid Studio can connect to a single camera at a time. |  |  |  |  |
| Disconnect from<br>active camera                                                                               | Disconnect from the active camera.                                                                           |  |  |  |  |

#### Bemerkung

If multiple cameras are physically connected, they will all appear in this section. However, Zivid Studio only supports establishing a connection with a single camera at a time. To capture with multiple cameras using Zivid Studio, start another instance of Zivid Studio.

#### Firmware Update

Each SDK version is matched with camera firmware, and the SDK will make sure that the camera runs compatible firmware. When Zivid Studio connects to a camera, it will check whether the camera has matching firmware. If the firmware does not match, you will get prompted to update firmware on your camera. Read more about Firmware Update.

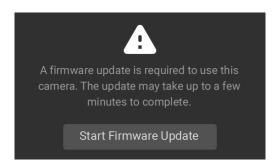

### 2.2. Capture

This section is used to capture 3D and 2D images. Here you can control and configure the camera settings. This section has two modes:

- 3D capture
- 2D capture

#### 3D Capture

The 3D capture has two modes:

- Assisted Mode
- Manual Mode

#### Assisted Mode

The assisted modes are:

- Presets
- Auto (Scene analysis)

#### Presets

This mode is the easiest to use.

Part of the Zivid SDK is the presets, a set of pre-tuned settings. These presets are aimed to simplify tuning of the camera parameters and are an alternative to Capture Assistant . While Capture Assistant tries to optimize exposure settings for any scene depending on a time budget, presets are specifically tuned for the following categories:

- Consumer Goods
- Parcels
- Manufacturing
- Inspection

Within each category, you will find various presets. These are separated by scene complexity, working distance or by the typical type of material property of objects within that. Different cameras have different presets based on what they are commonly used for.

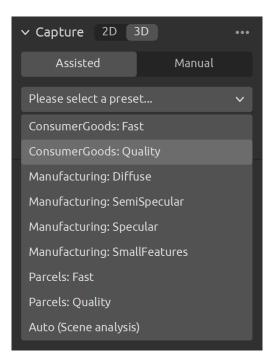

Once a preset is selected the ambient light adaptation can be chosen.

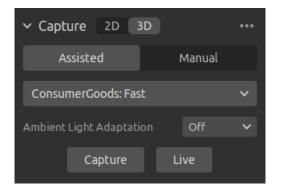

#### i Bemerkung

Ambient light adaptation can increase acquisition and capture time. Default presets do not adapt to any ambient light frequency.

Check Presets Settings to learn more.

#### Auto (Scene analysis)

This mode also very easy to use.

- Specify Max Capture Time
- Click Analyze & Capture

| ∽ Capture                         | •••        |
|-----------------------------------|------------|
| Assisted                          | Manual     |
| Auto (Scene analysis              | ) ~        |
| Analyze the scene an<br>suggestee |            |
| Max Capture Time (secc            | onds) 1.20 |
| Ambient Light Adaptati            | on Off 🗸   |
| Analyze & Capture                 | e Capture  |

This triggers the camera to analyze the scene and output the camera settings required to cover as much of the dynamic range in the scene as possible. Immediately after this, the camera performs a second capture using these settings.

• The Capture button performs a capture with the settings suggested by the assisted capture, without additional scene analysis.

| ✓ Cameras                                                       | •••                                                                                                    | ✓ Cameras                                                                                                    | ••                                                                                                    | ✓ Cameras •••                                                                                                    |
|-----------------------------------------------------------------|----------------------------------------------------------------------------------------------------|----------------------------------------------------------------------------------------------------|----------------------------------------------------------------------------------------------------|----------------------------------------------------------------------------------------------------|
| 1925D813 (Zivid One Plus M)                                     | ~                                                                                                    | 1925D813 (Zivid One Plus M)                                                                                                    |                                                                                                    | 1925D813 (Zivid One Plus M) 🗸 🗸                                                                                                    |
|                                                                 |                                                                                                    |                                                                                                    |                                                                                                    |                                                                                                    |
| ✓ Capture                                                       | •••                                                                                                    | ✓ Capture                                                                                                    | ••                                                                                                    | <ul> <li>Capture</li> <li>Expand all acquisitions</li> </ul>                                                                                                    |
| Assisted Mode                                                   | ~                                                                                                    | Assisted Mode                                                                                                    | ~                                                                                                    | Assisted / Collapse all acquisitions                                                                                                    |
| Analyze the scene and get a capture with<br>suggested settings. |                                                                                                    | Analyze the scene and get a capture with<br>suggested settings.                                                                                                    |                                                                                                    | Analyze Reset to default                                                                                                    |
| Max Capture Time (seconds) 1.                                   | 20                                                                                                    | Max Capture Time (seconds) 1.2                                                                                                    | 20                                                                                                    | Max Capture Time (seconds) 1.20                                                                                                    |
|                                                                 |                                                                                                    | Ambient Light Adaptation                                                                                                    |                                                                                                    | Ambient Light Adaptation                                                                                                    |
| 50 Hz                                                           | $\sim$                                                                                                    | 50 Hz                                                                                                    | ~                                                                                                    | 50 Hz ~                                                                                                    |
| Analyze & Capture Capture                                       |                                                                                                    | Analyze & Capture Capture                                                                                                    |                                                                                                    | Analyze & Capture Capture                                                                                                    |
|                                                                 |                                                                                                    | > Acquisition 1                                                                                                    |                                                                                                    | > Acquisition 1                                                                                                    |
|                                                                 |                                                                                                    | ET: 10000   A: 12.70   B: 1.80   G: 1.00   BP: C                                                                                                    | ff                                                                                                    | ET: 10000   A: 12.70   B: 1.80   G: 1.00   BP: Off                                                                                                    |
|                                                                 |                                                                                                    | > Acquisition 2                                                                                                    |                                                                                                    | > Acquisition 2                                                                                                    |
|                                                                 |                                                                                                    | ET: 10000   A: 7.37   B: 1.80   G: 1.00   BP: Of                                                                                                    | F                                                                                                    | ET: 10000   A: 4.02   B: 1.80   G: 1.21   BP: Off                                                                                                    |
|                                                                 |                                                                                                    | > Acquisition 3<br>ET: 10000   A: 4.28   B: 1.80   G: 1.19   BP: Of                                                                                                    | f                                                                                                    | > Acquisition 3<br>ET: 10000   A: 3.16   B: 1.80   G: 2.41   BP: Off                                                                                                    |
|                                                                 | 1925D813 (Zivid One Plus M)   Capture  Assisted Mode  Analyze the scene and get a capture with suggested settings.  Max Capture Time (seconds)  Ambient Light Adaptation  50 Hz | 1925D813 (Zivid One Plus M)          Capture          Assisted Mode          Analyze the scene and get a capture with suggested settings.       1.20         Max Capture Time (seconds)       1.20         Ambient Light Adaptation          50 Hz | 1925D813 (Zivid One Plus M)       1925D813 (Zivid One Plus M)            • Capture        1925D813 (Zivid One Plus M)            • Capture           • Capture          Analyze the scene and get a capture with suggested settings.          • Capture Time (seconds)          Ambient Light Adaptation           • Max Capture Time (seconds)          So Hz          • Max Capture Capture          Analyze & Capture           • Capture             • Analyze & Capture           • Capture             • Analyze & Capture           • Capture             • Analyze & Capture           • Capture             • Analyze & Capture           • Capture             • Analyze & Capture           • Acquisition 1             • ET: 10000   A: 12.70   B: 1.80   G: 1.00   BP: OF             • Acquisition 2             • ET: 10000   A: 7.37   B: 1.80   G: 1.00   BP: OF | 1925D813 (Zivid One Plus M)       1925D813 (Zivid One Plus M)         • Capture       •         Assisted Mode       •         Analyze the scene and get a capture with suggested settings.       •         Max Capture Time (seconds)       1.20         Ambient Light Adaptation       •         50 Hz       •         Analyze & Capture       •         Analyze & Capture       •         Analyze & Capture       •         Analyze & Capture       •         Analyze & Capture       •         Analyze & Capture       •         Analyze & Capture       •         Analyze & Capture       •         Analyze & Capture       •         Analyze & Capture       •         Analyze & Capture       •         •       •         •       •         •       •         •       •         •       •         •       •         •       •         •       •         •       •         •       •         •       •         •       •         •       •         • |

Ambient Light Adaptation is used when ambient light (AC powered) is mixed with the camera's projector.

• Select your power grid frequency from the drop-down menu. 60 Hz is typically used in Japan, Americas, Taiwan, South Korea, and the Philippines. 50 Hz is the normal in rest of the world.

Acquisition and filter settings appear at the bottom right corner of the "Capture" section after camera captures.

#### Manual Mode

In the manual mode, users must configure all settings and filters manually.

#### **Capture and Live**

- The Capture button captures a single acquisition or a multi-acquisition HDR with the specified settings, which is then displayed.
- The Live button triggers continuous captures, which enables you to view the scene in realtime.

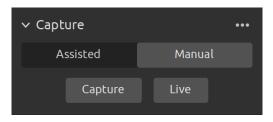

For high dynamic range scenes, it is necessary to use multi-acquisition HDR. In this mode, the camera captures one image per acquisition. Each image captured uses the settings configured for the specific acquisition. These images are then automatically merged into a single, high-quality HDR frame.

| ∨ Capture               | •••   | ∽ Capture           | •••            | ✓ Capture                         | •••            | ✓ Capture                                        | ••••       |
|-------------------------|-------|---------------------|----------------|-----------------------------------|----------------|--------------------------------------------------|------------|
| Assisted Manua          | al    | Assisted Ma         | anual          | Assisted Manu                     | Jal            | Assisted                                         | Manual     |
| Capture Live            |       | Capture Live        | e              | Capture Live                      |                | Capture                                          | Live       |
| ✓ Options               | •••   | ✓ Options           | •••            | ✓ Options                         | •••            | ✓ Options                                        | •••        |
| Engine Phase            | ~     | Engine Phase        | ~              | Engine Phase                      | ~              | Engine Phase                                     | ~          |
| ✓ Acquisition 1         | • …   | ✓ Acquisition 1     | <b>—</b> …     | ✓ Acquisition 1                   | <b>•••</b> ••• | > Acquisition 1                                  | <b>—</b> … |
| Exposure Time (µs)<br>● | 6500  | Exposure Time (µs)  | 6500           | Exposure Time (µs)<br>●           | 6500           | ET: 6500   A: 12.34   B: 1.80                    | G: 1.00    |
| Aperture (f-number)     | 12.34 | Aperture (f-number) | 12.34          | Aperture (f-number)               | 12.34          | > Acquisition 2                                  |            |
| Brightness              | 1.80  | Brightness          | 1.80           | Brightness                        | 1.80           | ET: 6500   A: 12.34   B: 1.80                    | G: 1.00    |
| Gain<br>•               | 1.00  | Gain                | 1.00           | Gain                              | 1.00           | > Acquisition 3<br>ET: 6500   A: 12.34   B: 1.80 |            |
| Add Acquisition         |       | ✓ Acquisition 2     | <b>•••</b> ••• | ✓ Acqu<br>Move to top<br>Exposure |                | Add Acquisitic                                   | n          |
| > Region Of Interest    |       | Exposure Time (µs)  | 6500           | Clone                             |                | > Region Of Interest                             | •••        |
| -                       |       | Aperture (f-number) | 12.34          | Aperture                          |                | > Filters                                        | •••        |
| > Filters               | •••   | Brightness          | 1.80           | Reset to default<br>Brightness    | 1.80           | > Color                                          | •••        |
| > Color                 | •••   |                     | •              |                                   | <b>—</b> •     |                                                  |            |
| > Diagnostics           | •••   | Gain                | 1.00           | Gain<br>●                         | 1.00           | > Diagnostics                                    | •••        |

Once you select the manual mode, you can click the Add Acquisition button to add additional acquisitions. By default, each new acquisition added uses the settings of the previous acquisition. You can clone a specific acquisition by clicking on the three dots next to that acquisition and then on the Clone acquisition option. Use the same menu to reset acquisition settings or delete individual acquisitions. Disable or enable acquisitions with the checkbox.

• Click the Capture button to capture an image with the acquisition settings specified; unchecked acquisitions are ignored by the capture.

You can also use the Assisted mode to get suggested settings, and then switch to the Manual mode to fine tune these settings manually. For more information about the settings panel see Settings and Filters .

#### 2D Capture

The 2D capture only has a manual mode, where the user configures 2D capture settings manually.

#### Capture and Live

- The Capture button captures a single acquisition with the specified settings, which is then displayed.
- The Live button triggers continuous captures, which enables you to view the scene in realtime.

### 2.3. Settings and Filters

All of the settings and filters listed here apply to 3D capture. Acquisition settings are also used in 2D capture. No filters are available for 2D capture. Some other settings are also available for 2D capture.

### Engine (only 3D)

The Vision Engine is the backbone of the point cloud computation. It controls the pattern projecting, imaging, and processing of the images of the projected pattern to generate the final 3D point cloud.

| Options          | Function         | Function                                      |     |  |  |  |
|------------------|------------------|-----------------------------------------------|-----|--|--|--|
| Engine           | Choose between o | Choose between different pattern projections. |     |  |  |  |
| Reset to default | Reset the Engine | Reset the Engine to the default value.        |     |  |  |  |
|                  | ✓ Options        |                                               | ••• |  |  |  |
|                  | Engine           | Phase                                         | ~   |  |  |  |
|                  |                  |                                               |     |  |  |  |

Check Vision Engine to learn more.

### Sampling

| Setting         | Function                                                                                                    |
|-----------------|----------------------------------------------------------------------------------------------------|
| Color (only 3D) | Selectively include or exclude color information in the captured point cloud.                                    |
| Pixel           | Choose the light color of the projected patterns and sampled pixels;<br>this affects the point cloud resolution. |

| ∽ Sampling |                  | •••          |
|------------|------------------|--------------|
| Color      | Rgb              | $\mathbf{v}$ |
| Pixel      | BlueSubsample2x2 | ×            |
|            |                  |              |

Check Sampling to learn more.

### Exposure Settings

| Setting                | Function                                                                             |
|------------------------|--------------------------------------------------------------------------------------|
| Exposure Time          | The duration a single camera image is exposed to light.                              |
| Aperture Step/F-number | The opening that controls the amount of light to the camera sensor through the lens. |
| Brightness             | The output power (the amount of light) emitted by the LED projector.                 |
| Gain                   | The amplification of the signal from the camera sensor.                              |

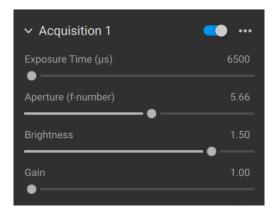

To learn how to tune settings check Capturing High Quality Point Clouds .

### Region Of Interest (only 3D)

| Setting                                 | Function                                                                                                    |  |  |  |  |
|-----------------------------------------|----------------------------------------------------------------------------------------------------|--|--|--|--|
| Box                                     | Create and configure a box in 3D and remove the points outside the box.                                                                                                    |  |  |  |  |
| Depth                                   | Remove points outside a user-defined depth range.                                                                                                    |  |  |  |  |
|                                         | Region Of Interest•••BoxImage: Constraint of the second of the second of the |  |  |  |  |
| Check Region Of Interest to learn more. |                                                                                                    |  |  |  |  |

### Filters (only 3D)

| Setting             | Function                                                                                                    |
|---------------------|----------------------------------------------------------------------------------------------------|
| Cluster Filter      | Remove floating points and isolated clusters from the point cloud.                                                                    |
| Hole Repair         | Fill in removed points, by interpolation between the remaining points.                                                                |
| Noise Filter        | Remove or correct points where the projected pattern signal-to-<br>noise-ratio is low.                                                |
| Outlier Filter      | Remove points if the distance to their neighboring pixels within the small local region is larger than the threshold specified in mm. |
| Reflection Filter   | Remove points impacted by reflections and thus erroneous.                                                                             |
| Gaussian Smoothing  | Perform Gaussian smoothing on the point cloud.                                                                                        |
| Contrast Distortion | Correct and/or remove points affected by blurring in the camera lens.                                                                 |

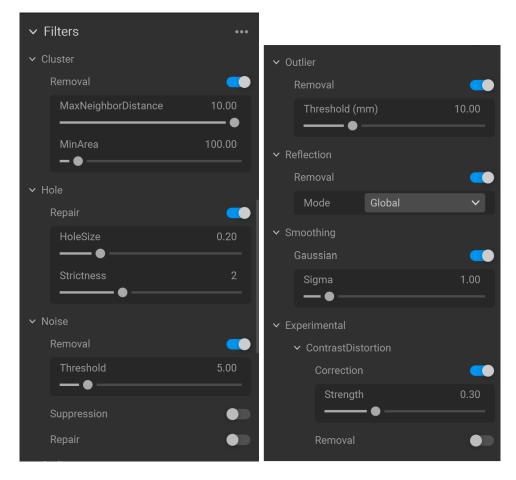

To learn how to tune filters check Capturing High Quality Point Clouds.

Color

| Setting              | Function                                                                                                    |
|----------------------|----------------------------------------------------------------------------------------------------|
| Balance              | The color temperature of ambient light affects the appearance of the color image. Adjust blue, green, and red color balance to make color images look natural. |
| Gamma                | The output color image can appear too dark. Adjust the brightness of the color image.                                                                          |
| Color Mode (only 3D) | Control how the color image is computed. The options are Automatic, ToneMapping, or UseFirstAcquisition.                                                       |

| ∨ Color        |           | •••  |
|----------------|-----------|------|
| ✓ Balance      |           |      |
| Blue           |           | 1.00 |
| Green          |           | 1.00 |
| Red            |           | 1.00 |
| Gamma          | •         | 1.00 |
| ✓ Experimental | •         |      |
| Mode           | Automatic | ~    |

To learn how to tune color settings check Optimizing Color and Color Balance .

#### Diagnostics (only 3D)

The diagnostics setting is used to collect extra diagnostic data from a capture. When this setting is enabled the additional data will be saved in the .zdf file. It is recommended to only enable it when reporting issues to Zivid's support team.

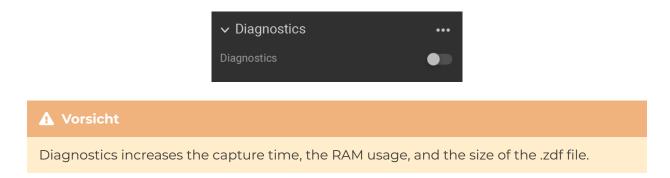

### 3. Available Views

There are five views available at the bottom of the Zivid Studio GUI. These views show the following features:

- The point cloud
- The color image
- The depth map
- The SNR map
- The normal map

To navigate between views you can either

- Use the keyboard shortcuts 1 through 5
- Change manually at the bottom of the GUI by clicking on the thumbnails
- Select from the drop-down menu in the top left corner

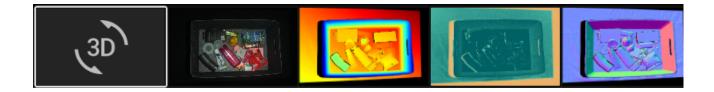

### 3.1. Point Cloud

This view displays the point cloud of the scene after a capture or after loading a ZDF file.

- Use the left mouse button to rotate the point cloud.
- Use the right mouse button to pan.
- Zoom in or out by rolling the mouse wheel or, if available, by the middle mouse button followed by dragging the mouse.

Turning color (C & D) and mesh (M) on and off in this view helps evaluate the point cloud quality. The point size is also adjustable through the drop-down menu at the top left. Adjusting the point size is for example helpful for inspecting areas where textures are important.

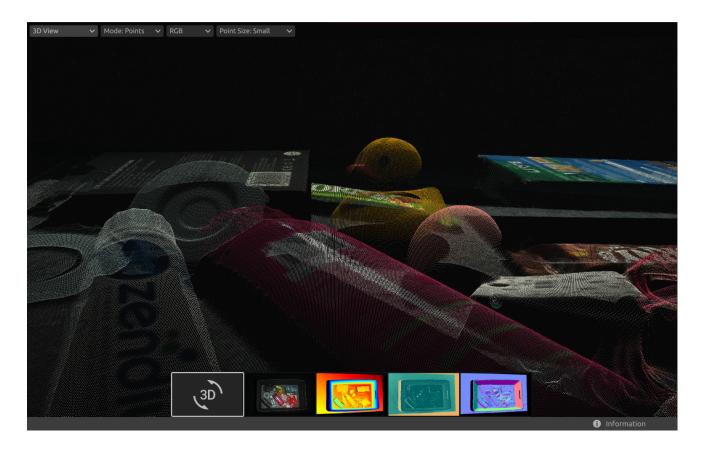

### 3.2. Color

This view displays the color image of the scene after a capture or after loading a ZDF file.

• Position the mouse pointer over a pixel in the image to get image coordinates, RGB, and SNR values . The pixel values are displayed in the status bar in the bottom left corner of the window.

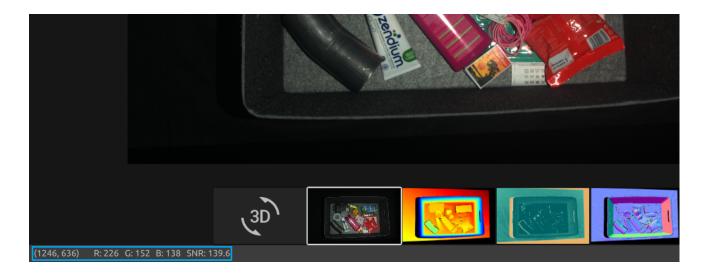

- Zoom in or out by rolling the mouse wheel or, if available, by the middle mouse button followed by dragging the mouse.
- Use the left mouse button to pan the view.

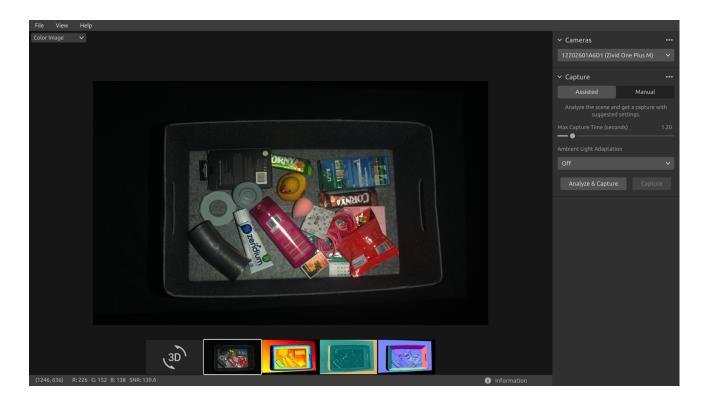

### 3.3. Depth

This view displays the depth image of the scene after a capture or after loading a ZDF file.

• Position the mouse pointer over a pixel in the image to get image coordinates, XYZ, and SNR values . The pixel values are displayed in the status bar in the bottom left corner of the window.

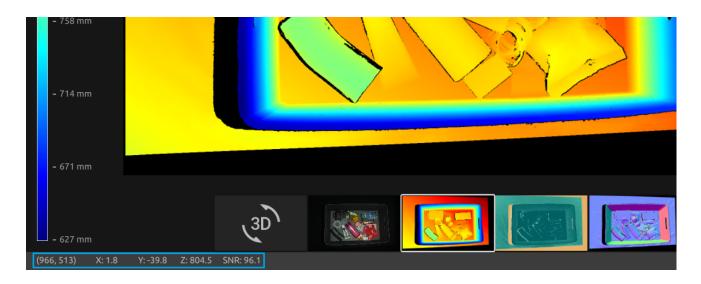

- Use the drop-down menu located at the top left corner of the view to modify the Z range.
- Use zoom and pan functionalities in the same way as described in the Color View .

The color scale represents the distance variation along the z-axis from the camera to the surfaces of the imaged objects.

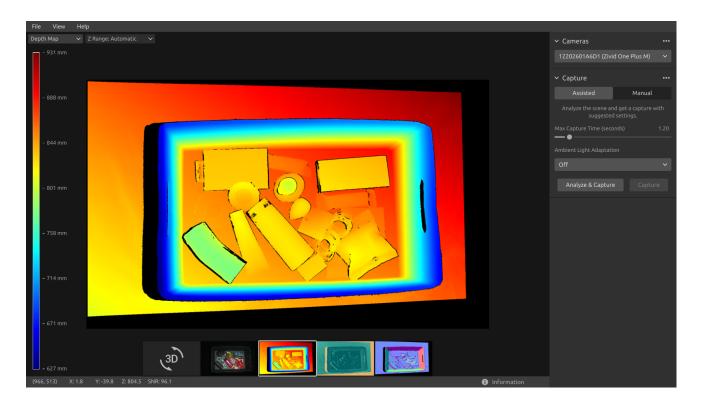

### 3.4. Signal-to-Noise-Ratio

This view displays the SNR map of the scene after a capture or after loading a ZDF file.

- Position the mouse pointer over a pixel in the image to get image coordinates and SNR values. The pixel values are displayed in the status bar in the bottom left corner of the window.
- Use zoom and pan functionalities in the same way as described in the Color View .

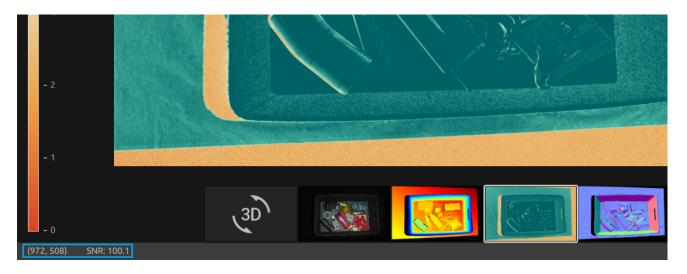

The color scale represents the variation in the SNR values. A pixel found at the higher end of the color scale represents a point associated with strong signal quality. For a point associated with a pixel found at the lower end of the color scale the ratio is more influenced by noise. Hence, these points involves higher uncertainty. For a detailed explanation, see the SNR values Article.

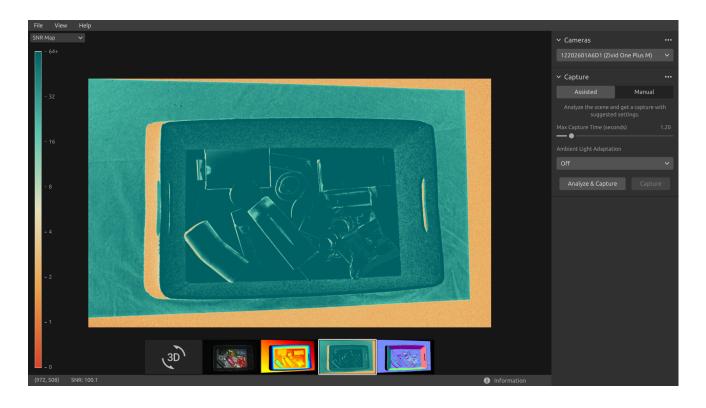

### 3.5. Normals

This view displays the normal map of the scene after a capture or after loading a ZDF file.

- Position the mouse pointer over a pixel in the image to get image coordinates, normal coordinates, and SNR values . The pixel values are displayed in the status bar in the bottom left corner of the window.
- Use zoom and pan functionalities in the same way as described in the Color View .

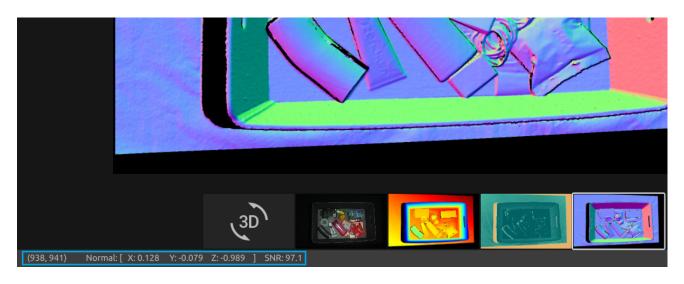

The normal map provides a 2D representation of the surface normals of a scene where RGB color components describe the normal vectors. For an introduction to normals, see the Normals Article .

The relationship between the normal vectors and the color components are well visualized in the normal map by the bin walls and floor. This is because all the points on each surface have the normal vectors pointing more or less in the same direction.

The color convention of the normal map is negatively aligned with the camera coordinate system . Hence, normal vectors represented by blue pixels point perpendicular towards the camera. Looking at the normal map, the blue pixels can be seen on the bin floor. These normals point in the negative direction of the Z-axis of the camera coordinate system. The status bar in the bottom left corner is then close to [0, 0, -1]. An example is outlined in the below image.

Furthermore, the right bin wall is dominated by red pixels. These normals are negatively aligned with the X-axis of the camera coordinate system. This means that the surface has normal vectors pointing towards the left in the scene. Likewise, the bottom bin wall is colored green since the normals are pointing upwards in the scene. Hence, the status bar would respectively read close to [-1, 0, 0] for a red pixel and close to [0, -1, 0] for a green pixel.

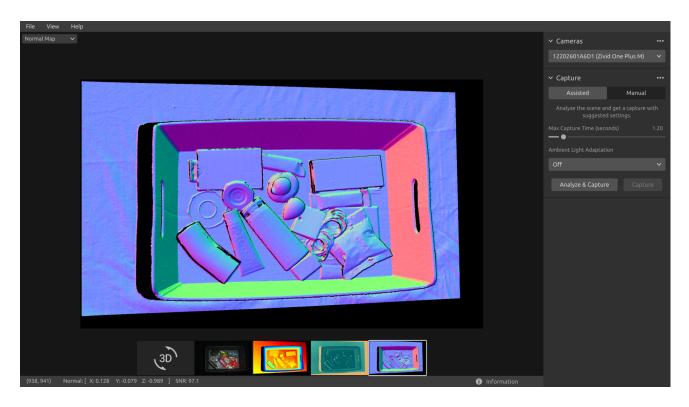

As a result, the normal map is useful for seeing planes in the point cloud. The normal map is also helpful in inspecting surface curvatures, surface textures, and transitions between objects as the color gradients describe these well.

#### Dropdowns & Information

For each available view, there are dropdowns in the top left corner.

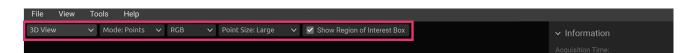

In the Point Cloud view, the dropdowns allow one to easily:

- Toggle between Points and Mesh.
- Change the point cloud color between RGB, Green, and Color.
- Change the Point Size between Small, Medium, and Large.
- Show Region of Interest Box (when ROI is used)

In the Depth Map view, it is possible to:

• Change the Z Range in mm between Automatic and Fixed.

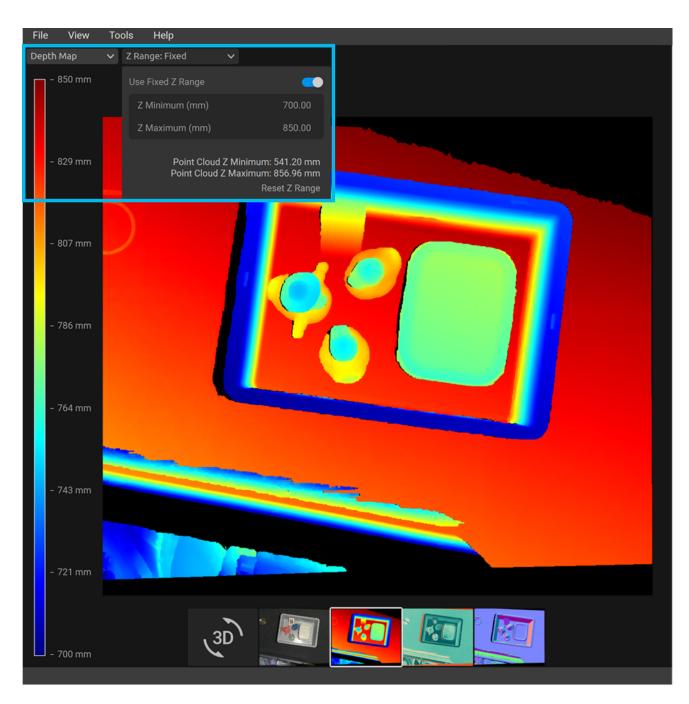

The Information panel can be expanded at the bottom right corner. It is available only after you load a point cloud from a ZDF file or capture a point cloud or a color image.

The top part of the Information panel shows Acquisition Time, Capture Time, and Point Cloud / Color Image Size.

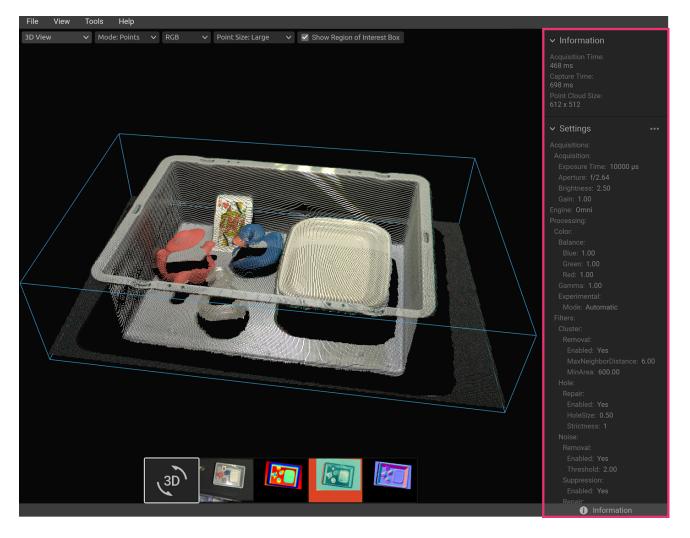

The bottom part shows the settings that were used in the capture. It is possible to save these settings to a file or apply them for use in the next capture.

| ✓ Settings                                               | •••  | [            | Capture     | Live |     |
|----------------------------------------------------------|------|--------------|-------------|------|-----|
| Acquisitions:<br>Acquisition:<br>Exposure Time: 10000 μs |      | ✓ Optio      | ns          |      | ••• |
| ✓ Settings                                               |      | y these sett | Ŭ           | Live |     |
| Acquisitions:                                            | Save | these setti  | nas to file |      |     |

### 4. Toolbar

The toolbar is located at the top of the Zivid Studio GUI. It consists of drop-down menus to handle files, control the GUI, and get information about the Zivid Software.

| File View Tools Help    |              | View Tools Help                  |
|-------------------------|--------------|----------------------------------|
| Open                    | Ctrl+O       | ☐ Histogram H                    |
| Save                    | Ctrl+S       | Information Shift+I              |
| Export                  | Ctrl+E       | Reset 3D View When Opening Files |
| Save Color Image        |              | Reset View Backspace             |
| Import Capture Settings | Ctrl+Shift+I | Reset UI Layout                  |
| Export Capture Settings | Ctrl+Shift+E | Exit Full Screen Mode F11        |
| Exit                    | Alt+F4       |                                  |
|                         |              | Help                             |
| Tools Help              |              | View Help Online                 |
| Infield Correction      |              | About Zivid Studio               |

### 4.1. Save and Open

Zivid Studio offers various saving options for point clouds, color images, and settings to disk.

#### Save/Export Point Cloud

To save the point cloud in file ZDF format:

#### i Bemerkung

.zdf is the native Zivid file format that includes point cloud, color image, and depth image data.

- Click on File → Save
- Navigate to the location where you want to save the point cloud
- Write down the file name
- Click Save

#### i Bemerkung

ZDF is the preferred file format for the Zivid Customer Success Team.

To export to one of our supported point cloud formats, unordered or ordered Polygon (PLY), ASCII (XYZ), or Point Cloud Data (PCD) [1] file format:

- Click on File → Export
- Navigate to the location where you want to save the point cloud
- Write down the file name
- Click Save
- [1] PCD is by default exported as unorganized points but can be configured to be exported as organized points. See Organized Pcd Format Label for tutorial on how to export PCD as organized points.

#### Open Point Cloud

Opening a point cloud in Zivid Studio is only supported for ZDF file format:

- Click on File → Open
- Navigate to the location of your ZDF file
- Click Open

#### Tipp

Drag and drop a ZDF file to load the point cloud to Zivid Studio - added in Zivid SDK 2.5.

#### Save Color Image

You can also save the 2D color image in one of our supported image formats , PNG, BMP and JPG. For all formats, you can choose between sRGB and linear RGB color space.

- Click on File → Save Color Image
- Navigate to the location where you want to save the color image
- Write down the file name
- Select image format type and color space
- Click Save

#### Save Depth Map

You can also save the colored depth map in PNG format.

- Click on File → Save Depth Map
- Navigate to the location where you want to save the depth map
- Write down the file name
- Click Save

### **Export Settings**

It is possible to save all settings to disk.

- Click on File → Export Capture Settings
- Navigate to the location where you want to save the settings
- Write down the file name
- Click Save

| ← → ~ ↑  → This PC > OS (C;) > Users > Public > My Zivid Settings <ul> <li>Organize ▼ New folder</li></ul> |                                    |                    |                                                  |
|----------------------------------------------------------------------------------------------------|------------------------------------|--------------------|--------------------------------------------------|
|                                                                                                    | Users > Public > My Zivid Settings |                    | <ul> <li>く ひ Search My Zivid Settings</li> </ul> |
|                                                                                                    |                                    |                    |                                                  |
|                                                                                                    | Date modified Type                 | Size               |                                                  |
| Settings.yml 5/30/2020 12:58 PM YML File 2 KB                                                              | 5/30/2020 12:58 PM YML File        | 2 KB               |                                                  |
|                                                                                                    |                                    |                    |                                                  |
|                                                                                                    |                                    |                    |                                                  |
|                                                                                                    |                                    |                    |                                                  |
|                                                                                                    |                                    |                    | <ul> <li>YML (*.yml)</li> </ul>                  |
| File name: Settingsyml VML (* yml)                                                                         |                                    |                    |                                                  |
| Kettings.yml                                                                                               |                                    | Date modified Type | Date modified Type Size                          |

#### Import Settings

To import the settings in Zivid Studio:

- Click on File → Import Capture Settings
- Navigate to the location of your settings file
- Click Open

#### Tipp

Drag and drop a YML file to import the settings to Zivid Studio - added in Zivid SDK 2.5.

Settings can be loaded using the Zivid SDK as well.

### 4.2. Tools

#### Infield Correction

To open the Infield Correction tool:

• Click on Tools → Infield Correction

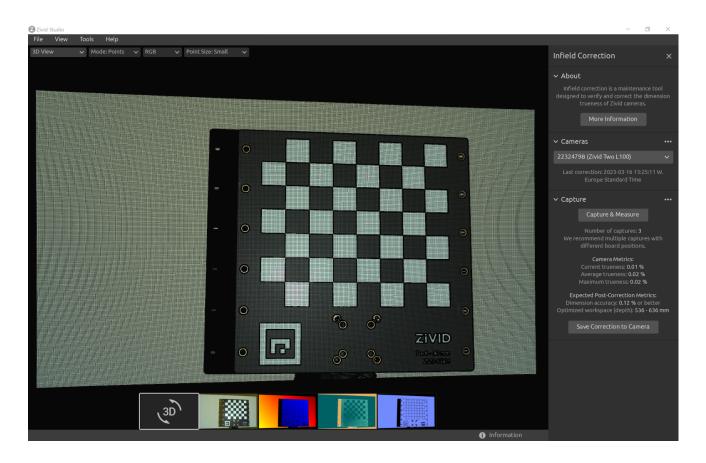

#### Infield Correction functionality overview

- Last correction shows the last date and time an infield correction was written to the camera.
- Capture & Measure captures to determine the local dimension trueness error of the point cloud where the Zivid calibration board is placed.
- Current Camera Metrics shows the local dimension trueness error for the last capture taken with Capture & Measure , as well as the average and the maximum for all the captures.
- Current trueness shows the local dimension trueness error for the last capture taken with Capture & Measure .
- Average trueness shows the average of the local dimension trueness errors for all the captures taken with Capture & Measure so far.
- Maximum trueness shows the maximum of the local dimension trueness errors for all the captures taken with Capture & Measure so far.
- Expected Post-Correction Metrics shows the estimated post-correction error within 1 $\sigma$  statistical uncertainty over the working distances the images were captured at.

- Save Correction to Camera writes to the camera the parameters for improving the accuracy of the point cloud determined from the captures of the Zivid calibration board taken with Capture & Measure .
- Reset Camera Correction removes any infield correction that has been applied in previous correct instances. It is not required to do a reset before doing a new infield correction.

Learn more about Infield Correction .

### 4.3. Dropdown Menus

| File                             | Shortcut               | Function                                                                                                    |
|----------------------------------|------------------------|----------------------------------------------------------------------------------------------------|
| Open                             | Ctrl + O               | Load a ZDF filezdf is the native Zivid file<br>format that includes point cloud, color<br>image, and depth image data.                      |
| Save                             | Ctrl + S               | Save a point cloud, color image, and depth<br>image data to a ZDF file, the native Zivid file<br>format.                                    |
| Export                           | Ctrl + E               | Export a point cloud data to a file in<br>unordered or ordered Polygon (PLY), ASCII<br>(XYZ), or Point Cloud Data (PCD) [1] file<br>format. |
| Save Color<br>Image              | N/A                    | Save a color image to a file in PNG, BMG, or<br>JPG file format.                                                                            |
| Save Depth<br>Map                | N/A                    | Save a colored depth map to a file in PNG file format.                                                                                      |
| Import<br>Capture<br>Settings    | Ctrl + Shift + I       | Load saved capture settings from a file in<br>YML into Zivid Studio                                                                         |
| Export 2D<br>Capture<br>Settings | Ctrl + Alt + Shift + E | Save current 2D capture settings from Zivid<br>Studio into a file in YML.                                                                   |
| Export 3D<br>Capture<br>Settings | Ctrl + Shift + E       | Save current 3D capture settings from Zivid<br>Studio into a file in YML.                                                                   |
| Exit                             | Alt + F4               | Exit Zivid Studio.                                                                                                    |

| View                                   | Sho | ortcut                  | Function                                                                                                    |
|----------------------------------------|-----|-------------------------|----------------------------------------------------------------------------------------------------|
| Histogram                              | Η   |                         | Open the Histogram, a tool for analyzing pixel intensity distribution on an image.                                                                                                    |
| Information                            | Sh  | ift + I                 | Open the Information panel to display capture<br>information such as camera model, acquisition time,<br>capture time and settings used. Provides ability to apply<br>or save settings from previous captured point cloud. |
| Reset View                             | Bac | kspace                  | Reset the point cloud, color image, and depth image view back to the default view.                                                                                                    |
| Reset 3D view<br>when opening<br>files | N/A |                         | Enable/disable 3D view reset when opening files.                                                                                                    |
| Reset UI Layout                        | N/A |                         | Reset the layout of the Zivid Studio window.                                                                                                    |
| Enter/Exit Full<br>Screen Mode         | F11 |                         | Toggle between full and regular screen mode.                                                                                                    |
| Tools                                  |     | Function                |                                                                                                    |
| Infield Correction                     |     |                         | eld Correction , a maintenance tool designed to verify and e dimension trueness of Zivid cameras.                                                                                                    |
| Help                                   |     | Function                |                                                                                                    |
| View Help Online                       |     | URL to the              | e Zivid Knowledge Base.                                                                                                    |
| About Zivid Studi                      | 0   | Detailed i<br>system in | nformation about Zivid, third-party software licenses and<br>fo.                                                                                                    |

### 5. Quick Reference Index

| File                             | Shortcut               | Function                                                                                                    |
|----------------------------------|------------------------|----------------------------------------------------------------------------------------------------|
| Open                             | Ctrl + O               | Load a ZDF filezdf is the native Zivid file<br>format that includes point cloud, color<br>image, and depth image data.                      |
| Save                             | Ctrl + S               | Save a point cloud, color image, and depth<br>image data to a ZDF file, the native Zivid file<br>format.                                    |
| Export                           | Ctrl + E               | Export a point cloud data to a file in<br>unordered or ordered Polygon (PLY), ASCII<br>(XYZ), or Point Cloud Data (PCD) [1] file<br>format. |
| Save Color<br>Image              | N/A                    | Save a color image to a file in PNG, BMG, or<br>JPG file format.                                                                            |
| Save Depth<br>Map                | N/A                    | Save a colored depth map to a file in PNG file format.                                                                                      |
| Import<br>Capture<br>Settings    | Ctrl + Shift + I       | Load saved capture settings from a file in<br>YML into Zivid Studio                                                                         |
| Export 2D<br>Capture<br>Settings | Ctrl + Alt + Shift + E | Save current 2D capture settings from Zivid<br>Studio into a file in YML.                                                                   |
| Export 3D<br>Capture<br>Settings | Ctrl + Shift + E       | Save current 3D capture settings from Zivid<br>Studio into a file in YML.                                                                   |
| Exit                             | Alt + F4               | Exit Zivid Studio.                                                                                                    |

[1] PCD is by default exported as unorganized points but can be configured to be exported as organized points. See Organized Pcd Format Label for tutorial on how to export PCD as organized points.

| View                                   | Sho | ortcut                 | Function                                                                                                    |
|----------------------------------------|-----|------------------------|----------------------------------------------------------------------------------------------------|
| Histogram                              | Η   |                        | Open the Histogram, a tool for analyzing pixel intensity distribution on an image.                                                                                                    |
| Information                            | Sh  | ift + I                | Open the Information panel to display capture<br>information such as camera model, acquisition time,<br>capture time and settings used. Provides ability to apply<br>or save settings from previous captured point cloud. |
| Reset View                             | Bac | kspace                 | Reset the point cloud, color image, and depth image view back to the default view.                                                                                                    |
| Reset 3D view<br>when opening<br>files | N/A |                        | Enable/disable 3D view reset when opening files.                                                                                                    |
| Reset UI Layout                        | N/A |                        | Reset the layout of the Zivid Studio window.                                                                                                    |
| Enter/Exit Full<br>Screen Mode         | F11 |                        | Toggle between full and regular screen mode.                                                                                                    |
| Tools                                  |     | Function               |                                                                                                    |
| Infield Correction                     |     |                        | eld Correction , a maintenance tool designed to verify and<br>e dimension trueness of Zivid cameras.                                                                                                    |
| Help                                   |     | Function               |                                                                                                    |
| View Help Online                       |     | URL to the             | e Zivid Knowledge Base.                                                                                                    |
| About Zivid Studi                      | 0   | Detailed in system int | nformation about Zivid, third-party software licenses and<br>fo.                                                                                                    |

| Function                                                                        |                                                                                            | Shortcut               |
|---------------------------------------------------------------------------------|--------------------------------------------------------------------------------------------|------------------------|
| Navigate to 3D View                                                             |                                                                                            | 1                      |
| Navigate to Color Image                                                         |                                                                                            | 2                      |
| Navigate to Depth Map                                                           |                                                                                            | 3                      |
| Navigate to SNR Map                                                             |                                                                                            | 4                      |
| Navigate to Normal Map                                                          |                                                                                            | 5                      |
| Enable/disable Monochrome (Green) point cloud color                             |                                                                                            | С                      |
| Enable/disable Depth Map point cloud color                                      |                                                                                            | D                      |
| Enable/disable Mesh in point cloud                                              |                                                                                            | Μ                      |
| Increase point size                                                             |                                                                                            | Ctrl + Alt + +         |
| Decrease point size                                                             |                                                                                            | Ctrl + Alt + -         |
| Camera                                                                          | Function                                                                                   |                        |
| Scan for connected Show all cameras plugged into the PC and list serial number. |                                                                                            | them by model and      |
| Connect                                                                         | Connect to the camera selected in the drop-do<br>can connect to a single camera at a time. | own menu. Zivid Studio |
| Disconnect from the active camera                                               | Disconnect from the active camera.                                                         |                        |

| Capture                       | Shortcut   | Function                                                                                                    |
|-------------------------------|------------|----------------------------------------------------------------------------------------------------|
| 2D                            | Shift + 2  | Switch to 2D capture mode.                                                                                                    |
| 3D                            | Shift + 3  | Switch to 3D capture mode.                                                                                                    |
| Assisted Mode                 | Shift + M  | Switch to assisted capture mode.                                                                                                    |
| Please select a preset        | N/A        | Opens a list of predefined settings, the last in the list<br>Auto(Scene Analysis), is the only one that will not<br>always produce the same settings.      |
| Max Capture<br>Time (seconds) | N/A        | Maximum capture time in seconds for assisted capture.                                                                                                    |
| Ambient Light<br>Adaptation   | N/A        | Specify if and to what ambient light frequency the assisted capture is to adapt.                                                                           |
| Analyze &<br>Capture          | N/A        | Analyze the scene using the Capture Assistant and then capture with the suggested settings.                                                                |
| Capture                       | F5         | Trigger a single acquisition or a multi-acquisition HDR<br>with the settings specified in the checked acquisitions;<br>unchecked acquisitions are ignored. |
| Manual Mode                   | Shift + M  | Switch to manual capture mode.                                                                                                    |
| Live                          | Shift + F5 | Trigger a continuous capture that allows viewing the scene in real-time.                                                                                   |
| Stop (Live)                   | Esc        | Stops the continuous capture that allows viewing the scene in real-time.                                                                                   |
| Expand all<br>acquisitions    | N/A        | Expand the settings on all acquisitions.                                                                                                    |
| Collapse all<br>acquisitions  | N/A        | Collapse the settings on all acquisitions.                                                                                                    |
| Reset to default              | N/A        | Reset the control panel to the default state.                                                                                                    |
| Options                       | Function   |                                                                                                    |
| Engine                        | Choose be  | tween different pattern projections.                                                                                                    |
| Reset to default              | Reset the  | Engine to the default value.                                                                                                    |

| Setting                      | Function                                                                                                    |
|------------------------------|----------------------------------------------------------------------------------------------------|
| Color                        | Selectively include or exclude color information in the captured point cloud.                                 |
| Pixel                        | Choose the light color of the projected patterns and sampled pixels; this affects the point cloud resolution. |
| Setting                      | Function                                                                                                    |
| Exposure Time                | The duration a single camera image is exposed to light.                                                       |
| Aperture Step/F-numb         | The opening that controls the amount of light to the camera sensor through the lens.                          |
| Brightness                   | The output power (the amount of light) emitted by the LED projector.                                          |
| Gain                         | The amplification of the signal from the camera sensor.                                                       |
| Toggle switch                | Enable/disable the selected acquisition.                                                                      |
| Clone acquisition            | Add a new frame resembling the setting of the selected acquisition.                                           |
| Delete acquisition           | Delete the selected acquisition.                                                                              |
| Add acquisition              | Add a new frame resembling the setting of the last acquisition.                                               |
| Reset acquisition to default | Reset the selected acquisition settings to default value.                                                     |
| Setting                      | Function                                                                                                    |
| Box                          | Create and configure a box in 3D and remove the points outside the box.                                       |
| Depth                        | Remove points outside a user-defined depth range.                                                             |

| Setting                                                  | Function                                                                                                    |
|----------------------------------------------------------|----------------------------------------------------------------------------------------------------|
| Cluster Filter                                           | Remove floating points and isolated clusters from the point cloud.                                                                                                    |
| Hole Repair                                              | Fill in removed points by interpolating remaining surrounding points.                                                                                                    |
| Noise Filter                                             | Remove or correct points where the projected pattern signal-to-<br>noise-ratio is low.                                                                                                    |
| Outlier Filter                                           | Remove points if the distance to their neighboring pixels within the small local region is larger than the threshold specified in mm.                                                                                                    |
| Reflection Filter                                        | Remove points impacted by reflections and thus erroneous.                                                                                                    |
| Gaussian Smoothing                                       | Perform Gaussian smoothing on the point cloud.                                                                                                    |
| Contrast Distortion                                      | Correct and/or remove points affected by blurring in the camera lens.                                                                                                    |
| Reset to default                                         | Reset the filters to the default state.                                                                                                    |
|                                                          |                                                                                                    |
| Color                                                    | Function                                                                                                    |
| <b>Color</b><br>Blue color balance                       | <b>Function</b><br>The color temperature of ambient light affects the appearance of the color image. Setting white balance by adjusting blue color balance makes the color image look natural. The blue color balance parameter ranges between 1.0 and 8.0.                                                                                                    |
|                                                          | The color temperature of ambient light affects the appearance of the color image. Setting white balance by adjusting blue color balance makes the color image look natural. The blue color balance                                                                                                    |
| Blue color balance                                       | The color temperature of ambient light affects the appearance of the color image. Setting white balance by adjusting blue color balance makes the color image look natural. The blue color balance parameter ranges between 1.0 and 8.0.<br>The color temperature of ambient light affects the appearance of the color image. Setting white balance by adjusting green color balance makes the color image look natural. The green color balance                                                                                                    |
| Blue color balance<br>Green color balance                | The color temperature of ambient light affects the appearance of the color image. Setting white balance by adjusting blue color balance makes the color image look natural. The blue color balance parameter ranges between 1.0 and 8.0.<br>The color temperature of ambient light affects the appearance of the color image. Setting white balance by adjusting green color balance makes the color image look natural. The green color balance parameter ranges between 1.0 and 8.0.                                                                                                    |
| Blue color balance Green color balance Red color balance | The color temperature of ambient light affects the appearance of the color image. Setting white balance by adjusting blue color balance makes the color image look natural. The blue color balance parameter ranges between 1.0 and 8.0.<br>The color temperature of ambient light affects the appearance of the color image. Setting white balance by adjusting green color balance makes the color image look natural. The green color balance parameter ranges between 1.0 and 8.0.<br>The color temperature of ambient light affects the appearance of the color image between 1.0 and 8.0.<br>The color temperature of ambient light affects the appearance of the grameter ranges between 1.0 and 8.0. |

### 6. Support

For more information, visit:

support.zivid.com

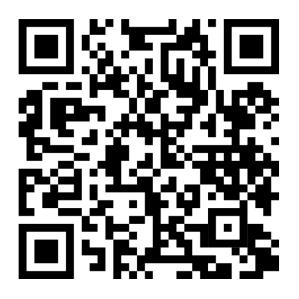

The Zivid Knowledge Base offers solutions to frequently encountered issues and questions concerning Zivid products, encompassing both software and hardware aspects. Additionally, you'll discover comprehensive articles exploring our camera technology, best practices, and various 3D imaging techniques, including structured light. These resources aim to enhance your understanding and utilization of our product.

### 7. About Zivid

Zivid is a market-leading provider of 3D machine vision cameras and software for next generation robotics and industrial automation systems. Its Zivid 2+ and Zivid 2 products are regarded as the world's most accurate real-time 3D color cameras and bring human-like vision to the smart factories and warehouses of Industry 4.0.

To find out more about Zivid, visit:

www.zivid.com

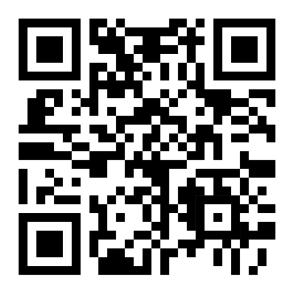

#### E-mail

Technical support: customersuccess@zivid.com Sales: sales@zivid.com General: info@zivid.com

#### Phone

Zivid HQ-Oslo, NO | +47 21 02 24 72 Zivid Sales-Stuttgart, DE | +49 151 72 939 674 Zivid Sales-Austin, TX, US | +1 (847) 345-7691 Zivid Sales-Xiamen, CN | +86 139 5012 9074 Zivid Sales-Seoul, KR | +82 10 8984 5350

> Zivid AS Gjerdrums vei 10A 0484 Oslo, Norway

# See everything.

Copyright 2015-2024 (C) Zivid AS